URL:

公共施設予約システム Web取消<br>URL:<br><u>https://www.11489.jp/Chuo/web/(S(3t3uns2kqlgq2w552yr5zi55))/Wg\_K</u> https://www.11489.jp/Chuo/web/(S(3t3uns2kqlgq2w552yr5zi55))/Wg\_K oukyouShisetsuYoyakuMoushikomi.aspx

## ◆集会室

利用日の前日までであれば、Webによる予約取り消しが可能です。

### ◆展示室

利用日の15日前までであれば、Webによる予約取り消しが可能です。

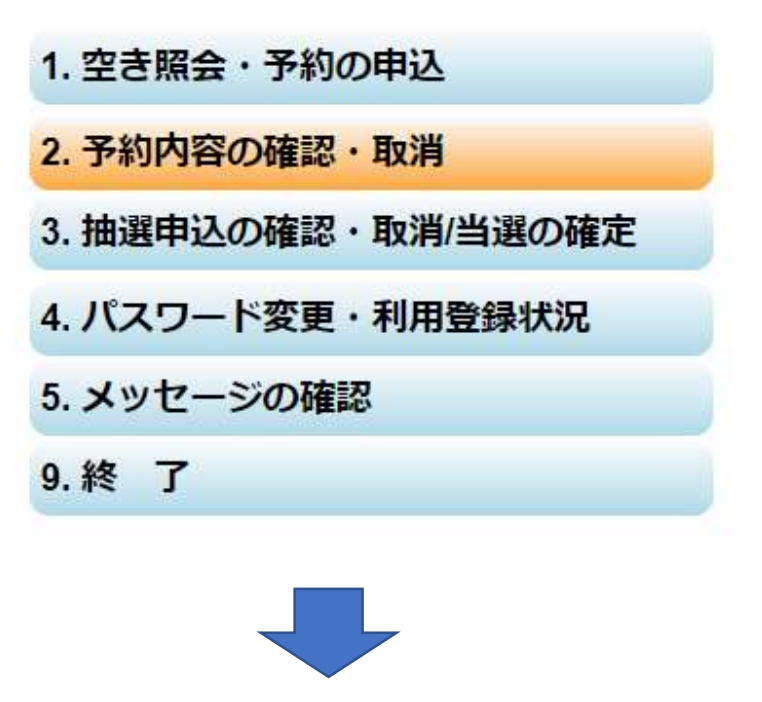

2.予約内容の確認・取消 をクリックします。

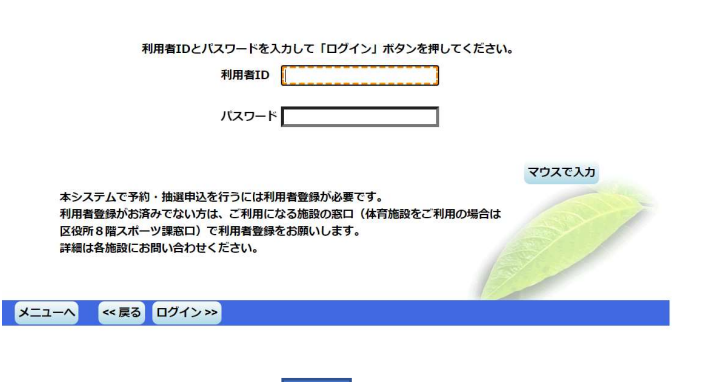

利用者登録してある 利用者IDとパスワードを 入力して"ログイン"を クリックします。

予約の取消を行う場合は「取消」ボタンで選び、「次へ」ボタンを押してください。(複数選択できます。)<br>予約内容や納付状況を確認する場合は「詳細」ボタンを、附帯設備の追加予約や変更をする場合は「予約/変更」ボタンを押してく ださい。

-<br>表示期間指定 利用日順に表示 印刷用画面 利用登録状況 産業会館 集会室 第4集会室 本予約 2022/6/19  $09:00 \sim 12:00$ 1,600円 詳細 予約/変更 取消 色·文字サイズ変更 メニューヘ << 戻る 次へ>>

#### 予約の取消 確認

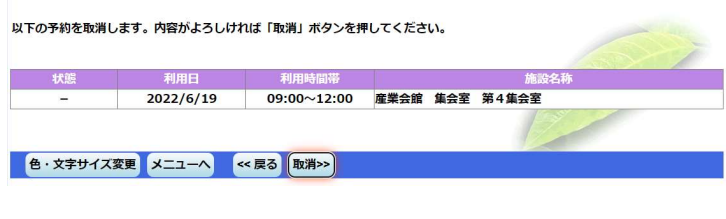

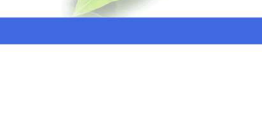

予約済みが表示されます ので取消したい予約の 取消を選択して"次へ" をクリックします。

# 左図の表示が出ましたら "取消"をクリックします。

### 予約の取消 完了

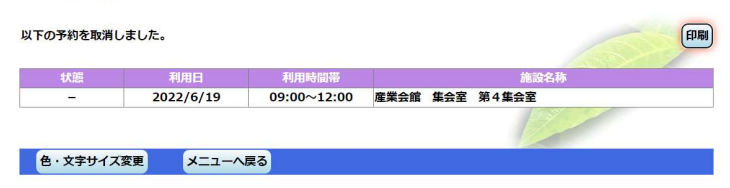

以下の予約を取消しました と表示されれば取消完了 です。

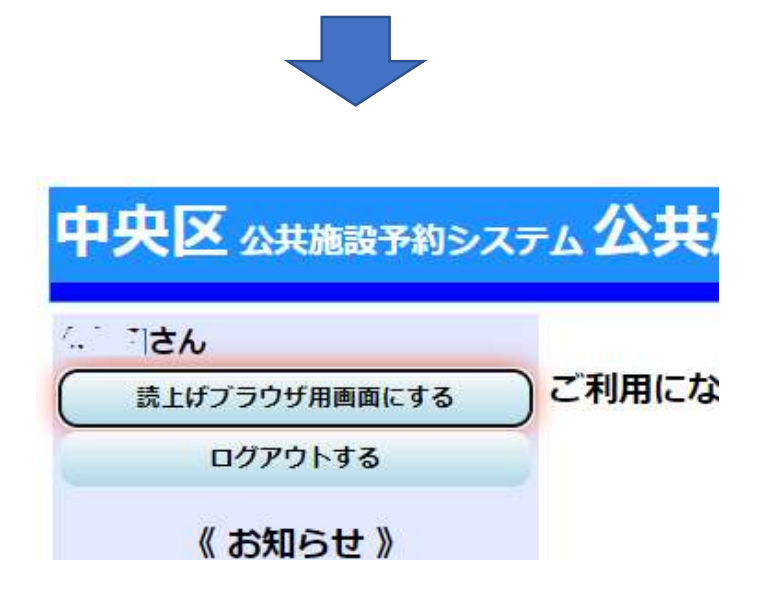

取消が終了しましたら、 必ずログアウトをして ください。